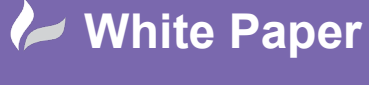

radline

**Reference:** [08 2019] Guide by [Miles Nicholson] Page **1** of **2**

## **Adding A User Part No To The Parts Database**

**Product AutoCAD Electrical**

AutoCAD® Electrical has 3 user fields within the parts catalogue (default\_cat.mdb) which can be used for other information. As an example, the USER1 field could be utilised for an internal user part number, MRP/ERP No or EL No. You can modify the messages, the prompts and the database to have a user-defined description. In this instance we are changing the USER1 field to be utilised for EL No's.

The field names are actually very simple to change. The names are picked up from the Microsoft® Access database tables defined in the DEFAULT CAT.MDB file or from the Microsoft® SQL table columns names.

In the example below, we have opened the MS table of the Access version of the parts database with a copy of Microsoft® Access and change the USER1 field's name to "EL No". You cannot have a dot however in the description nor can you change the order of the fields.

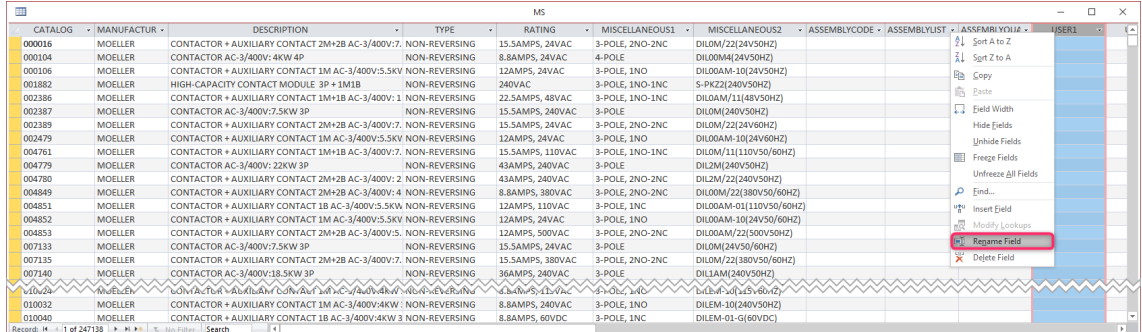

*Right click* over USER1 column and select *Rename Column*

## Change *USER1* to *EL NO*

This must be repeated on every single table in the DEFAULT\_CAT.mdb file barring the tables prefixed with ".

Close Microsoft® Access.

In AutoCAD® Electrical, insert a Motor Starter coil (VMS1).

*Right click* over the symbol and select *Edit Component*

Select Lookup

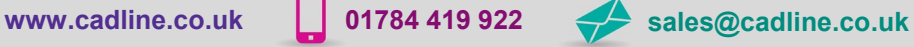

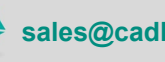

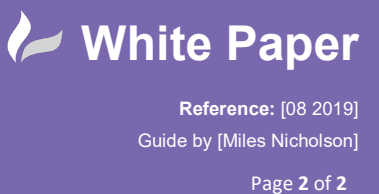

The USER1 column will now be labelled EL NO.

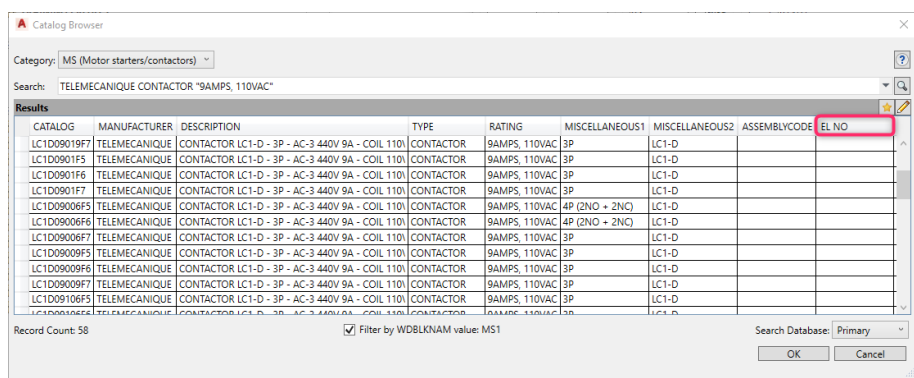

You can drag the column header across so that it appears next to the CATALOG column or any other column if you wish.

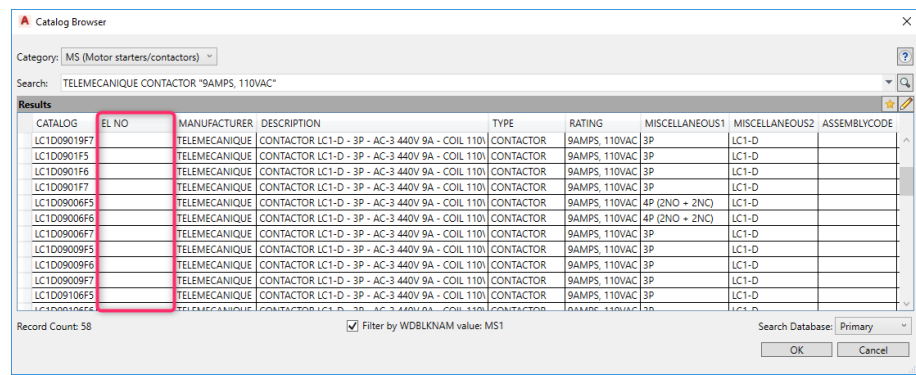

Highlight one of the parts and select *Edits Catalog Database*

The *Catalog Browser - Edit Mode* will now display the changed field:

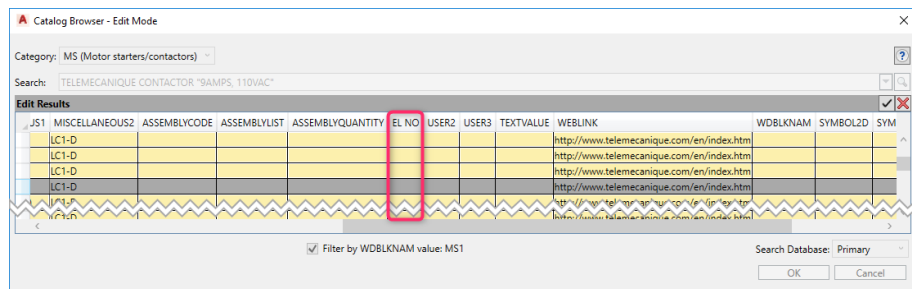

Enter the EL NO and this will now appear in the reports if the part is selected and the USER1 (EL NO) field is included as a field to report.

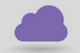

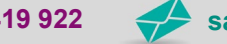

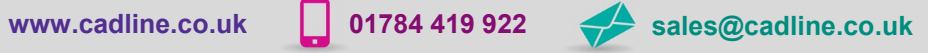

cadline